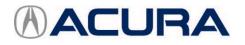

## September 11, 2020

Version 8

# Firm 2nd to 3rd Gear Upshifts Under Certain Driving Conditions

Supersedes 15-040, dated March 22, 2017, to revise the information highlighted in yellow

## AFFECTED VEHICLES

| Year | Model | Trim       | VIN Range                        |
|------|-------|------------|----------------------------------|
| 2015 | TLX   | V6 2WD     | 19UUB2FA000001 to 19UUB2FA021489 |
| 2015 | TLX   | V6 SH-AWD® | 19UUB3FA000001 to 19UUB3FA007728 |

#### **REVISON SUMMARY**

- Under REPAIR PROCEDURE UPDATE TCM, the Program ID was updated.
- Under REPAIR PROCEDURE REPLACE TRANSMISSION, information was revised and added.

#### BACKGROUND

Under very specific driving conditions the customer may notice the 2-3 upshift is more pronounced (firmer) than the other shifts. The transmission is working properly and this does not indicate a problem. This is not a durability concern.

## **CORRECTIVE ACTION**

To get optimal performance out of the transmission, update the TCM software, clear any DTCs, and do the PCM idle learn procedure.

After the update has been done, if the client returns after driving the vehicle 500 miles and is still concerned about the 2-3 shift, go to REPAIR PROCEDURE; REPLACE TRANSMISSION.

## NOTE

- The transmission is constantly learning.
- After the update, it is important for the transmission to learn and to adapt to the client's driving habits. This process can only be done by allowing the client to drive the vehicle for 500 miles.
- Any repair done before the client has driven 500 miles after installing the software update is subject to debit.
- To verify the correct software has been installed and the PCM idle learn is complete before ordering a transmission, send Tech Line a transmission snapshot when you feel the hard shift. Failure to provide a snapshot at the time of the order review will cause the order to be **denied** and it will have to be resubmitted after the snapshot is sent.

**CLIENT INFORMATION:** The information in this bulletin is intended for use only by skilled technicians who have the proper tools, equipment, and training to correctly and safely maintain your vehicle. These procedures should not be attempted by "do-it-yourselfers," and you should not assume this bulletin applies to your vehicle, or that your vehicle has the condition described. To determine whether this information applies, contact an authorized Acura automobile dealer.

## WARRANTY CLAIM INFORMATION

The normal warranty applies.

| Operation<br>Number | Description                                 | Flat Rate<br>Time | Defect<br>Code | Symptom<br>Code | Template ID | Failed Part<br>Number |
|---------------------|---------------------------------------------|-------------------|----------------|-----------------|-------------|-----------------------|
| 2235A2              | Update the TCM software and clear any DTCs. | 0.2 hr            | 03214          | 03217           | 15-040N     | 06280-5L9-A52         |
| A                   | Do the PCM idle learn procedure.            | 0.1 hr            |                |                 |             |                       |

| Operation<br>Number | Description                                                               | Flat Rate<br>Time | Defect<br>Code | Symptom<br>Code | Template ID | Failed Part<br>Number |
|---------------------|---------------------------------------------------------------------------|-------------------|----------------|-----------------|-------------|-----------------------|
| 218102              | Base or Tech (2WD) –<br>Replace the transmission<br>and torque converter. | 5.8 hrs           | 03214          | 03217           | 15-040W     | 06227-5J4-000         |
| В                   | Alignment – add                                                           | 0.4 hrs           |                |                 |             |                       |
| 218102              | Advance (2WD) – Replace<br>the transmission and<br>torque converter.      | 5.8 hrs           | 03214          | 03217           | 15-040X     | 06227-5J4-000         |
| В                   | Alignment – add                                                           | 0.4 hrs           |                |                 |             |                       |

| Operation<br>Number | Description                                                                  | Flat Rate<br>Time | Defect<br>Code | Symptom<br>Code | Template ID | Failed Part<br>Number |
|---------------------|------------------------------------------------------------------------------|-------------------|----------------|-----------------|-------------|-----------------------|
| 218102              | Base or Tech (SH-AWD) –<br>Replace the transmission<br>and torque converter. | 5.8hrs            | 03214          | 03217           | 15-040Y     | 06227-5J4-000         |
| А                   | For SH-AWD - add                                                             | 0.4 hr            | 00214          | 00217           | 13 0401     | 00227 304 000         |
| В                   | Alignment – add                                                              | 0.4 hrs           |                |                 |             |                       |
| 218102              | Advance (SH-AWD) –<br>Replace the transmission<br>and torque converter.      | 5.8 hrs           | 03214          | 03217           | 15-040Z     | 06227-5J4-000         |
| А                   | For SH-AWD – add                                                             | 0.4 hr            | 00214          | 00217           | 13 0402     | 00227 304 000         |
| В                   | Alignment – add                                                              | 0.4 hrs           |                |                 |             |                       |

Skill Level: Repair Technician

#### SOFTWARE INFORMATION

## NOTE

Unnecessary or incorrect repairs resulting from a failure to update the diagnostic and reprogramming software are not covered under warranty.

#### Before beginning the repair, make sure all diagnostic and reprogramming software are updated as listed.

| i-HDS Software Version             | 1.006.004 or later   |  |
|------------------------------------|----------------------|--|
| HDS Software Version               | 3.104.002 or later   |  |
| J2534 Rewrite Software Information |                      |  |
| PC Application Version             | 1.2.1.1              |  |
| Database Update                    | 02-JUL-2020 or later |  |
| NoticeDB Version                   | 02-JUL-2020 or later |  |

Update only the systems and software listed in this service bulletin.

American Honda has validated and approved the Denso DST-I as the vehicle communication interface (VCI) to support this service bulletin.

For more information about updating vehicle systems, refer to service bulletin 01-026, Updating Control Units/Modules.

| Year/Model | Trim             | Program ID (or later)        |
|------------|------------------|------------------------------|
| 2015 TLX   | 2WD Base/Tech    | <mark>28103</mark> -5J4-3150 |
| 2015 TLX   | 2WD Advance      | <mark>28103</mark> -5J4-3160 |
| 2015 TLX   | SH-AWD Base/Tech | <mark>28103</mark> -5L9-3150 |
| 2015 TLX   | SH-AWD Advance   | <mark>28103</mark> -5L9-3160 |

1. Update the TCM software. Refer to S/B 01-026, Updating Control Units/Modules.

## NOTE

- On vehicles equipped with auto idle stop, the MVCI may indicate error code 56 during the update. If you see the error code, open the hood, disable auto idle stop using the switch in the center console area, and retry the update again leaving the hood open.
- After completing the software update, check the Idle Learning signal in the PGM-FI Data List. If it reads NOT COMPLETE, check the Target Idle Torque Correction Learning value. If it reads 65 N·m (47.9 lb-ft), you need to update the PCM. Refer to S/B15-038, Hesitation, Surge, High Idle, or Auto Idle Stop Does Not Work, for software update information. If the value reads 12 N·m (8.8 lb-ft), complete the idle learn according to the service information.
- 2. Clear any stored DTCs with the i-HDS.
- 3. Do the PCM idle learn procedure:
  - Make sure all electrical items (A/C, audio unit, rear window defogger, lights, etc.) are turned off.
  - Start the engine and let it reach operating temperature (the cooling fans cycle twice).
  - Let the engine idle for **10 minutes** with the throttle fully closed.
  - Turn the ignition to OFF.
  - Jump the SCS line with the i-HDS.
  - Wait **60 seconds**, then exit the SCS mode.

## **REPAIR PROCEDURE – REPLACE TRANSMISSION**

#### SOFTWARE INFORMATION

## NOTE

Unnecessary or incorrect repairs resulting from a failure to update the diagnostic and reprogramming software are not covered under warranty.

#### Before beginning the repair, make sure all diagnostic and reprogramming software are updated as listed.

| i-HDS Software Version        | 1.006.004 or later   |  |
|-------------------------------|----------------------|--|
| HDS Software Version          | 3.104.002 or later   |  |
| J2534 Rewrite Software Inforn | ormation             |  |
| PC Application Version        | 1.2.1.1              |  |
| Database Update               | 02-JUL-2020 or later |  |
| NoticeDB Version              | 02-JUL-2020 or later |  |

Update only the systems and software listed in this service bulletin.

American Honda has validated and approved the Denso DST-I as the vehicle communication interface (VCI) to support this service bulletin.

For more information about updating vehicle systems, refer to service bulletin 01-026, Updating Control Units/Modules..

#### Program ID's for replacement transmission

| Year/Model | Trim             | Program ID (or later) |
|------------|------------------|-----------------------|
| 2015 TLX   | 2WD Base/Tech    | 28101-5J4-A590        |
| 2015 TLX   | 2WD Advance      | 28101-5J4-A690        |
| 2015 TLX   | SH-AWD Base/Tech | 28101-5L9-A690        |
| 2015 TLX   | SH-AWD Advance   | 28101-5L9-A700        |

#### **Required Parts for 2WD and SH-AWD**

#### Transmission

| Application             | Part Number     |
|-------------------------|-----------------|
| 2WD Base, Technology    | 06200-5J4-A58RM |
| 2WD Advance             | 06200-5J4-A68RM |
| SH-AWD Base, Technology | 06200-5L9-A59RM |
| SH-AWD Advance          | 06200-5L9-A69RM |

#### **Required Parts for 2WD and SH-AWD**

| Part Name                    | Part Number   | Quantity |
|------------------------------|---------------|----------|
| Flange Bolt (12 mm x 120 mm) | 90051-5J4-000 | 1        |
| Flange Bolt (12 mm x 70 mm)  | 90051-R97-000 | 1        |
| Flange Bolt (10 mm x 30 mm)  | 90161-T2F-A01 | 3        |
| Flange Bolt (10 mm x 30 mm)  | 90163-SDB-A00 | 3        |
| Flange Bolt (10 mm x 34 mm)  | 90162-T2A-A00 | 4        |
| Flange Bolt (10 mm x 35 mm)  | 90163-SDA-A01 | 1        |
| Flange Bolt (10 mm x 45 mm)  | 90163-TZ3-A00 | 1        |
| Flange Bolt (10 mm x 45 mm)  | 90163-SZ3-000 | 3        |

| Flange Bolt (12 mm x 33 mm)  | 90186-SDA-A00 | 2 |
|------------------------------|---------------|---|
| Flange Bolt (12 mm x 45 mm)  | 90165-SDA-A00 | 2 |
| Flange Bolt (12 mm x 45 mm)  | 90164-T2G-A01 | 1 |
| Flange Bolt (14 mm x 135 mm) | 90176-SDA-A00 | 2 |
| Flange Bolt (14 mm x 150 mm) | 90177-SDA-A00 | 2 |
| Bolt-Washer (8 mm x 16 mm)   | 90101-SWA-A00 | 2 |
| Exhaust Pipe Gasket (ISHINO) | 18212-SA7-003 | 2 |
| Pre-Chamber Gasket           | 18393-SDB-A00 | 1 |
| Flange Nut (12 mm)           | 90371-SEF-000 | 4 |
| Castle Nut (14 mm)           | 90363-S3V-A01 | 2 |
| Self-Lock Nut (10 mm)        | 90212-SA5-003 | 9 |
| Spindle Nut                  | 90305-S3V-A11 | 2 |
| Split Pin (3.0 mm x 22 mm)   | 94201-30220   | 2 |
| Set Ring (32 mm x 2.2 mm)    | 44319-STX-A60 | 1 |
| Snap Ring (32 mm x 2.2 mm)   | 44319-STX-A01 | 1 |
|                              |               |   |

## For SH-AWD, also add the following:

| Part Name                    | Part Number   | Quantity |
|------------------------------|---------------|----------|
| 12-Point Bolt (8 mm x 21 mm) | 90113-S10-000 | 8        |
| Bolt-Washer (10 mm x 30 mm)  | 90382-SZA-003 | 2        |
| Shaft Ring Seal Kit (SH-AWD) | 06235-5L9-000 | 1        |

#### **Required Material**

| Part Name                                 | Part Number | Quantity         |
|-------------------------------------------|-------------|------------------|
| Acura Long Life Antifreeze/Coolant Type 2 | OL999-9011A | 1.9L (64 fl oz.) |

## **Repair Procedure**

1. Replace the transmission; refer to service information.

## NOTE

- You cannot update the vehicle using the MVCI as a standalone tool.
- **Do not** use the MongoosePro VCI tool.
- Make sure the 12 volt battery is fully charged before starting an update.
- Connect a fully charged jumper battery to the vehicle and leave it connected during the entire procedure to maintain steady voltage.
- Never turn the ignition to OFF or ACCESSORY during the update. If there is a problem with the update, leave the ignition turned to ON.

- To prevent transmission control unit damage, do not operate anything electrical (headlights, audio system, brakes, A/C, power windows, door locks, etc.) during the update.
- If you see the following Error Display, check that you are using the correct tool (MVCI or DST-i) with the i-HDS.

|                                                                                                    |                           | Error Display |      |
|----------------------------------------------------------------------------------------------------|---------------------------|---------------|------|
| Error 50<br>DATA LINK COMMUNIO<br>Make sure correct VCI of<br>Make sure that the ignit<br>Press ENTER. | levice is selected in the |               |      |
| System :                                                                                               |                           |               |      |
| Current Program ID :                                                                                   |                           |               |      |
| Program ID :                                                                                           |                           |               |      |
| Model :                                                                                                |                           |               |      |
| Update Description :                                                                                   |                           |               |      |
|                                                                                                    |                           |               |      |
|                                                                                                    |                           |               |      |
|                                                                                                    |                           |               |      |
|                                                                                                    | Help                      | Print         | Next |

To change this, click on either of the SETTING selection buttons at the bottom of the J2534 initial screens as shown.

| Honda ECU Roprogramming                                                                                                    | HONDA                                                       |  |
|----------------------------------------------------------------------------------------------------|-------------------------------------------------------------|--|
| WARNING<br>not perform CM Updates across any type of violates connection between the teptop and the interface device.<br>If a whereas connection is disrupted during CM Update, permanent damage to the ECU is possible.<br>Always perform CM Updates units the cable of the interface device.                 | Enter the Service Bulletin No. Do not enter bulletin number |  |
| NIT NOTICE: American Honce Motor Co., inc. unges end users to shrang use the blest production release of the 2534 Honds Pases<br>gamming software. Using the latest version of the software is the best way to ensure successful reprogramming of applicable control<br>Close Help SETTING Error Display Start | Close SETTING Start                                         |  |

- 2. Make sure the parking brake is applied and the headlights are off.
- 3. Update the TCM software by selecting the i-HDS Diagnostic System icon. Refer to Service Bulletin 01-026, Updating Control Units/ Modules.

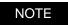

Do not use the Rewrite icon on your desktop.

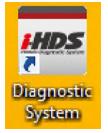

4. Select J2534 Rewrite.

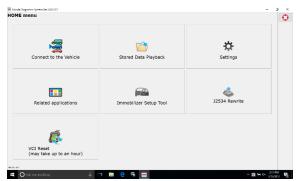

5. Confirm the software is the same **or later** as listed in SOFTWARE INFORMATION.

| Honda J2534 Pass Thru EC | U Reprogramming Ver. 1.1.0.1                                                     |                                                                                                    |                          |                 |
|--------------------------|----------------------------------------------------------------------------------|----------------------------------------------------------------------------------------------------|--------------------------|-----------------|
|                          |                                                                                  |                                                                                                    |                          |                 |
|                          |                                                                                  |                                                                                                    |                          |                 |
|                          |                                                                                  | HONDA<br>The Power of Dreams                                                                        | -                        |                 |
|                          | Hond                                                                             | a ECU Reprogra                                                                                      | mming                    |                 |
|                          |                                                                                  |                                                                                                    |                          |                 |
|                          |                                                                                  |                                                                                                    |                          |                 |
|                          | Data                                                                             | Application version:1.1<br>abase Update :23-FEB-<br>Calibration Files :1813<br>ceDB version:23-FEB- | 2017                     |                 |
|                          |                                                                                  | WARNING                                                                                             |                          |                 |
|                          | CM Updates across any type                                                       | of wireless connection                                                                              |                          |                 |
| If a wirele              | ss connection is disrupted d<br>Always perform CM U                              |                                                                                                    | of the interface device. | JU IS possible. |
|                          | E: American Honda Motor Co., Inc<br>ming software. Using the latest v<br>odules. |                                                                                                    |                          |                 |
|                          |                                                                                  |                                                                                                    |                          |                 |
| Close                    | Help                                                                             | SETTING                                                                                             | Error Display            | Start           |
|                          |                                                                                  |                                                                                                    |                          | L               |

6. Select **Start**, then follow the screen prompts.

## NOTE

Don't enter a bulletin number.

| HONDA                          |                               |
|--------------------------------|-------------------------------|
| Enter the Service Bulletin No. | Do not enter bulletin number. |
| Close SETTING                  | Start                         |

- 7. Clear all DTCs.
- 8. Do the PCM idle learn procedure.

## NOTE

Before beginning the repair, make sure that the i-HDS is up to date.

END